연세대학교

# Microsoft Outlook G-Suite 가이드

G 스위트 사용자 가이드 - 연세대학교

# 내용

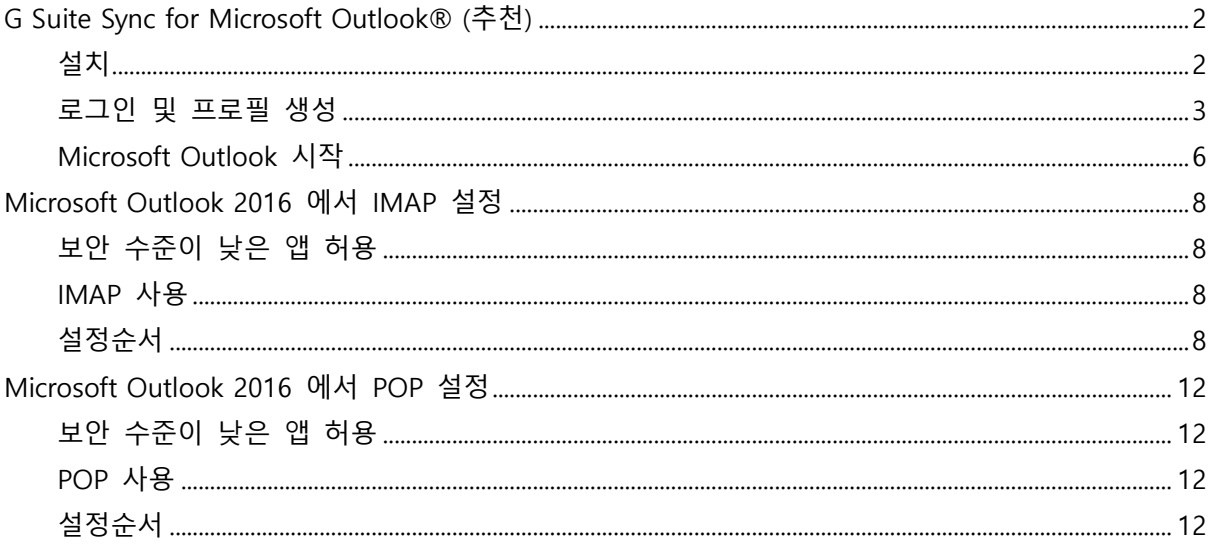

#### ※ 위 3 가지 방법 중 희망하시는 1 가지 방법을 선택하여 설정하시기 바랍니다.

### **G Suite Sync for Microsoft Outlook® (추천)**

<span id="page-2-0"></span>G Suite Sync for Microsoft Outlook®은 Outlook 을 사용하여 G 스위트 계정을 관리할 수 있게 하는 Microsoft Outlook® 2003, 2007, 2010, 2013, 2016 용 플러그인입니다. 특히 Google Apps Sync 는 Outlook 의 Google 프로필과 클라우드의 G 스위트 계정 간에 메일, 주소록, 캘린더 일정, Outlook 메모, 할 일 목록을 동기화하므로 언제든지 두 가지 중 하나의 인터페이스에서 동일한 정보에 액세스할 수 있습니다.

설치

- <span id="page-2-1"></span>1. 계정이 생성된 후 웹에서 적어도 한번 G 스위트 계정에 로그인하여 이용약관에 동의하시기 바랍니다.
- 2. 다음 URL 로 이동하여 페이지에 나오는 시스템 요구사항을 자세히 검토하세요. 설치를 계속하기 전에 사용하고 있는 Outlook 또는 Windows 버전에 필요한 업데이트를 설치합니다.

<https://tools.google.com/dlpage/gappssync>

3. 우측의 큰 다운로드 버튼(**Download Google Apps Sync**)을 클릭하여 Google Apps Sync 를 다운로드하여 설치하세요.

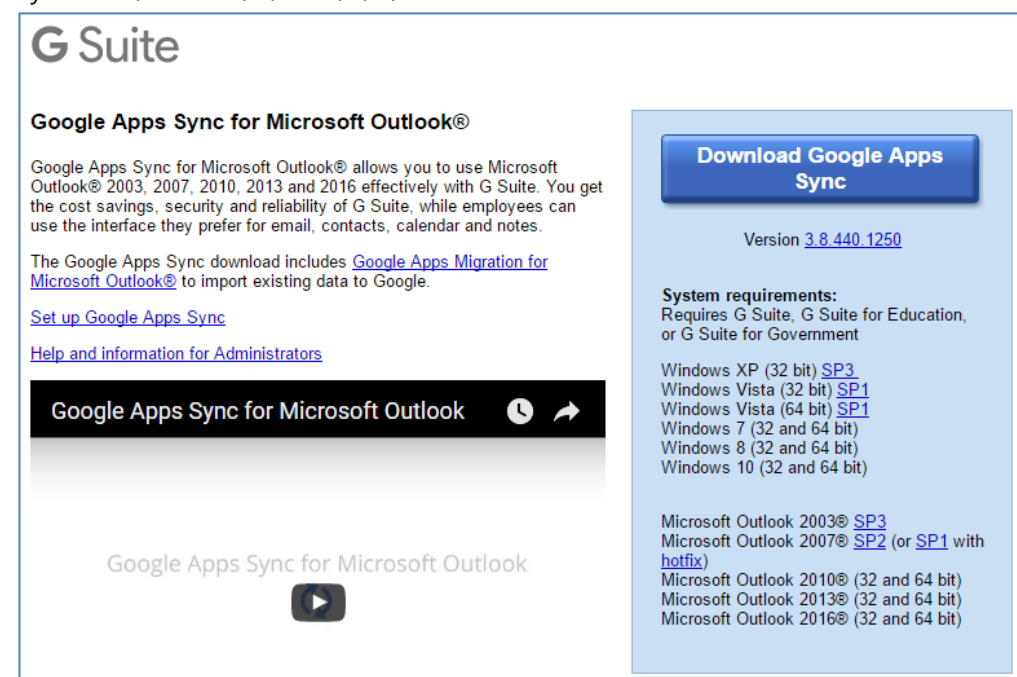

#### 로그인 및 프로필 생성

<span id="page-3-0"></span>Google Apps Sync for Microsoft Outlook®을 다운로드하여 설치하고 나면 G 스위트 계정에 로그인하라는 메시지가 표시됩니다. G-Suite 계정으로 로그인해야 합니다. 여기서 로그인하면 가져오기 및 동기화를 위하여 Google Apps Sync 가 계정에 연결됩니다.

내 계정 정보 기억 확인란을 선택한 경우에는 한 번만 로그인하면 됩니다. 아래를 참조하세요.

1. G 스위트 계정에 사용할 이메일 주소를 입력합니다.

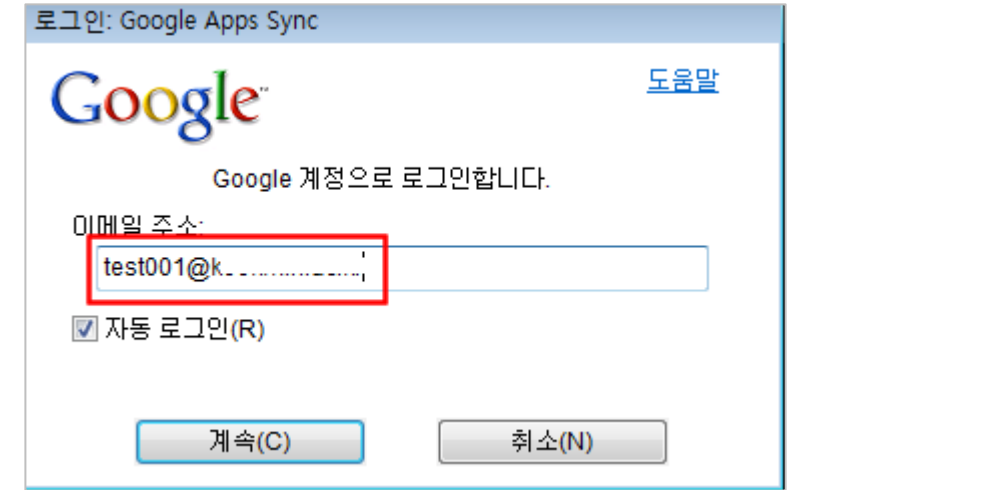

2. [**계속**] 버튼을 클릭하면 다음화면에서 로그인을 계속하기 위한 브라우져가 실행됩니다.

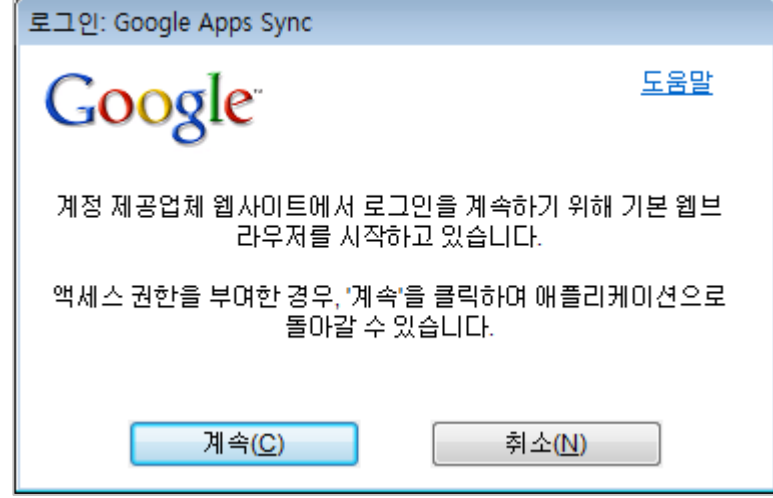

3. 사용자 아이디와 암호를 입력하고 [**로그인**]버튼을 클릭합니다. 주의: G 스위트 도메인에 SSO 설정이 되어 있을 경우 별도의 SSO 로그인 페이지가 표시 됩니다. SSO 로그인 페이지가 표시되면 사용자 아이디와 비밀번호를 다시한번 입력하고

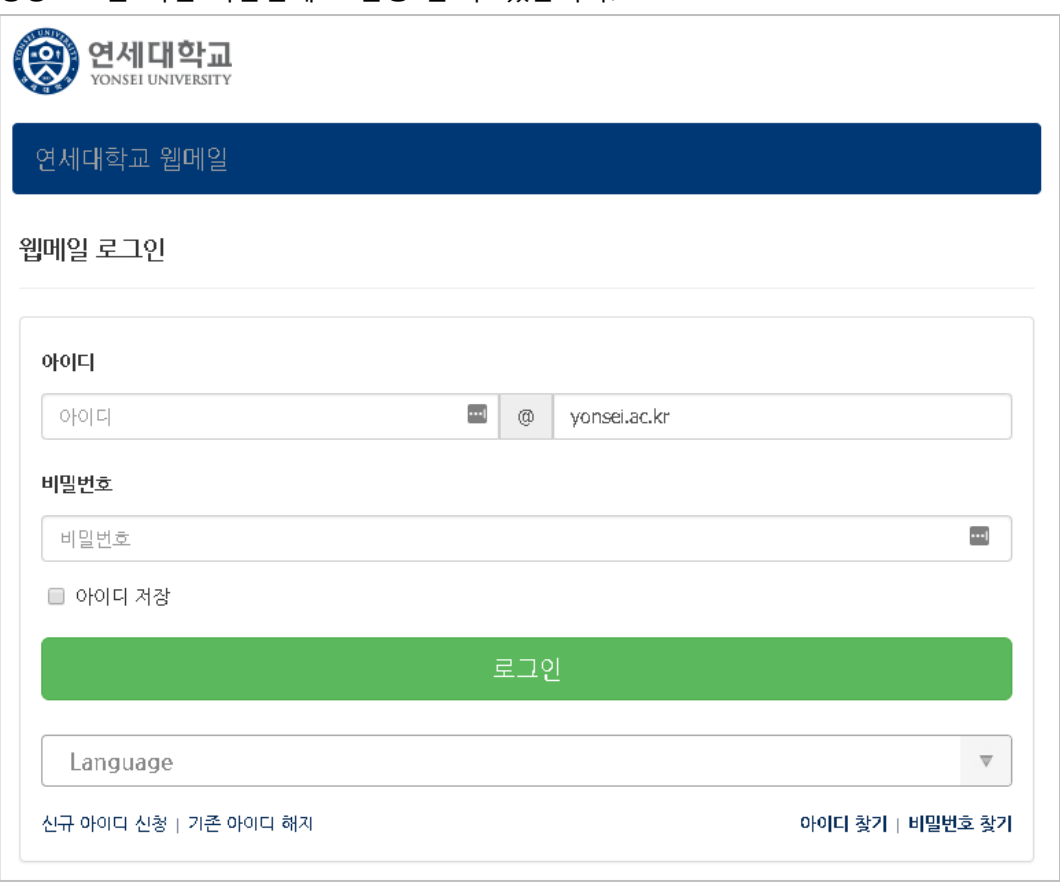

정상로그인 되면 다음단계로 진행 할 수 있습니다.

4. 로그인을 성공하면 다음화면에서 앱 권한 요청화면이 표시됩니다. 하단의 [**동의**]버튼을 클릭하여 다음으로 진행합니다

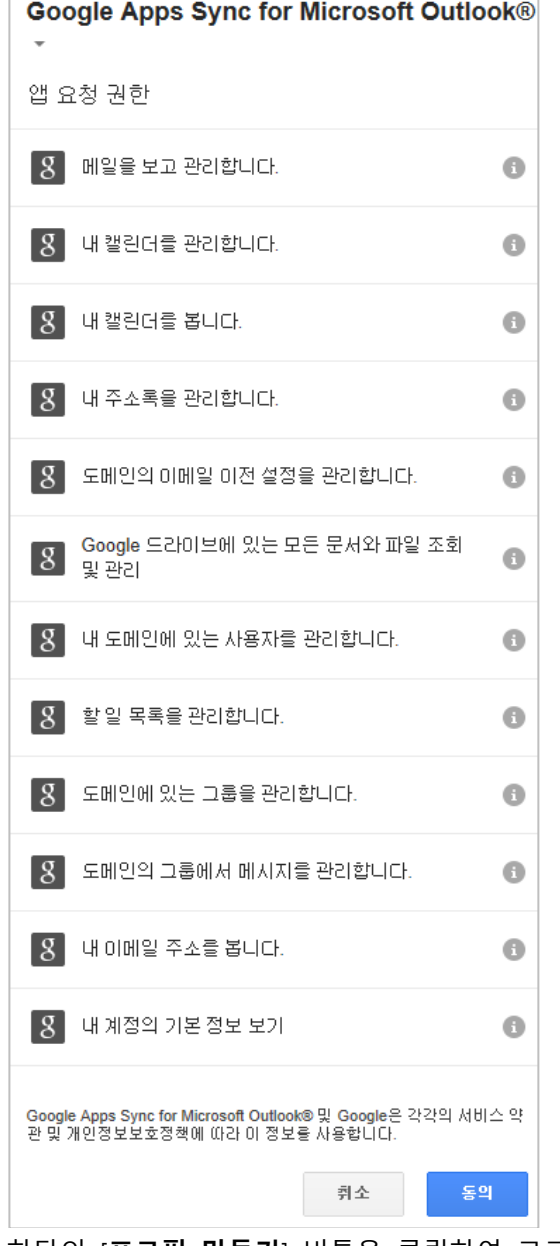

5. 하단의 [**프로필 만들기**] 버튼을 클릭하여 로그인 사용자의 새로운 이메일 프로필을 생성합니다.

프로필 생성 및 데이터 가져오기에 대한 도움말은 아래 URL 을 참고해 주세요. <https://support.google.com/a/users/answer/153874?hl=ko>

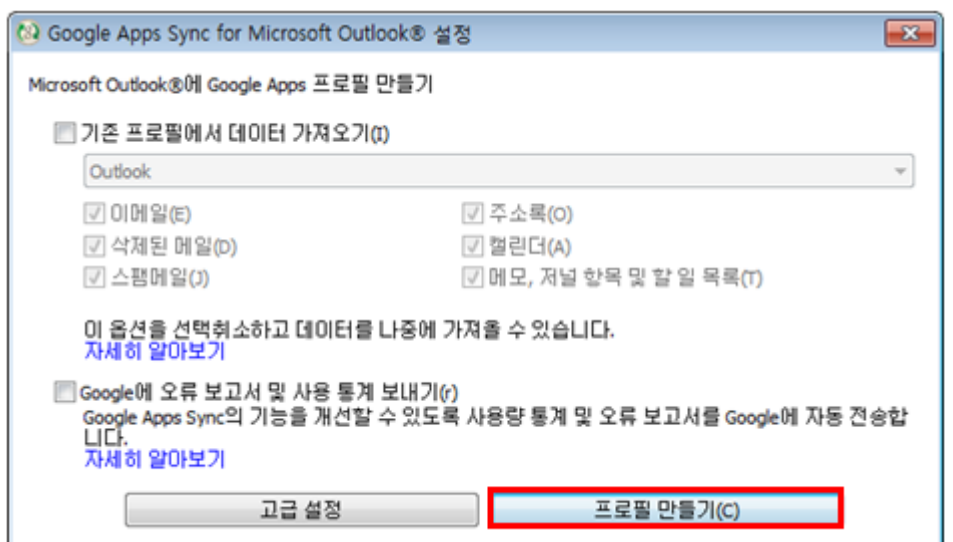

6. 프로필 생성이 완료되면 아래와 같이 완료화면이 표시됩니다. [**Microsoft Outlook 시작(s)**] 버튼을 클릭하면 설치되어 있는 Outlook 이 실행됩니다.

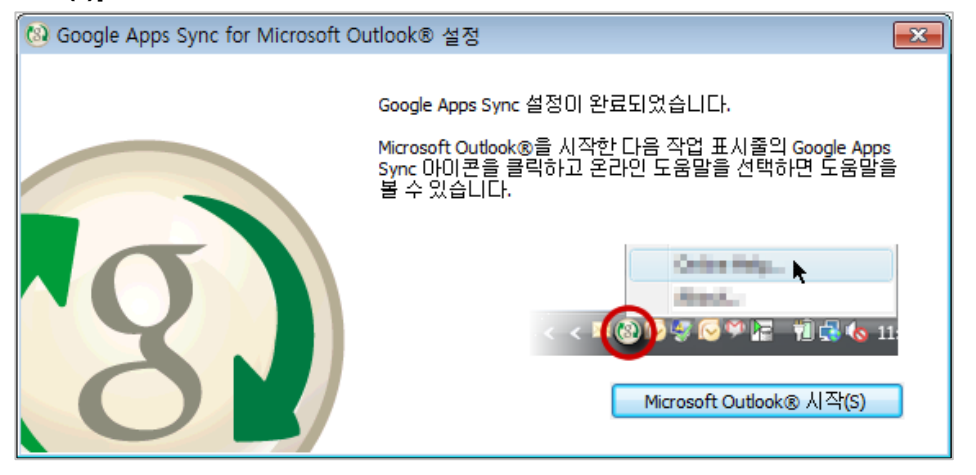

Microsoft Outlook 시작

<span id="page-6-0"></span>방금 만든 G 스위트 프로필 이외의 다른 Outlook 프로필이 있는 경우 어느 프로필을 열지 선택하는 메시지가 Outlook 에서 나타납니다. 다른 Outlook 프로필의 예로, 가져올 데이터가 들어 있는 Microsoft® Exchange 프로필을 들 수 있습니다. 새 계정을 사용하려면 먼저 Google Apps 프로필을 선택해야 합니다. 이후에 이전 Exchange 계정에 액세스하려면 Outlook 을 다시 시작한 다음 Exchange 프로필을 선택하기만 하면 됩니다.

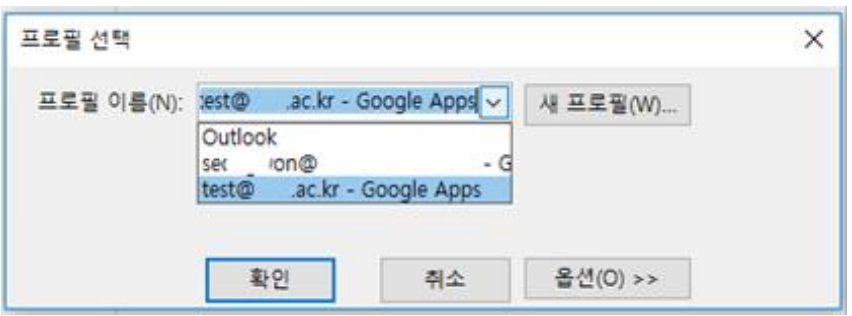

Outlook 에서 G 스위트 프로필을 열면 Google Apps Sync 에서 웹상의 G 스위트 계정과 즉시 동기화를 시작합니다. 가져오는 동안 잠시 기다려 주세요.

Outlook 에 데이터가 나타나려면 몇 분이 걸릴 수 있습니다. 또한 데이터를 가져와서 처음으로 동기화하는 경우 완료되려면 최대 24 시간이 소요될 수 있습니다. 물론 Outlook 은 곧바로 사용할 수 있습니다.

Google Apps Sync for Microsoft Outlook 에 대한 자세한 도움말은 아래 URL 을 참고해 주세요. <https://support.google.com/a/users/topic/23333>

# <span id="page-8-0"></span>**Microsoft Outlook 2016 에서 IMAP 설정**

#### 보안 수준이 낮은 앱 허용

<span id="page-8-1"></span>Third Party 앱, 아웃룩 및 일부 앱 등은 보안 수준이 낮기 때문에 "보안수준이 낮은 앱 허용"을 [사용 안함] [**사용**] 으로 변경하여야 합니다.

\* 관리자에 의해 일괄 [사용], [사용 안함]으로 적용된 경우 아래 항목이 보이지 않을 수 있습니다. 내 계정 > 로그인 및 보안 > 연결된 앱 및 사이트 > 보안 수준이 낮은 앱 허용 > **사용**

[https://myaccount.google.com/security?utm\\_source=OGB#connectedapps](https://myaccount.google.com/security?utm_source=OGB#connectedapps)

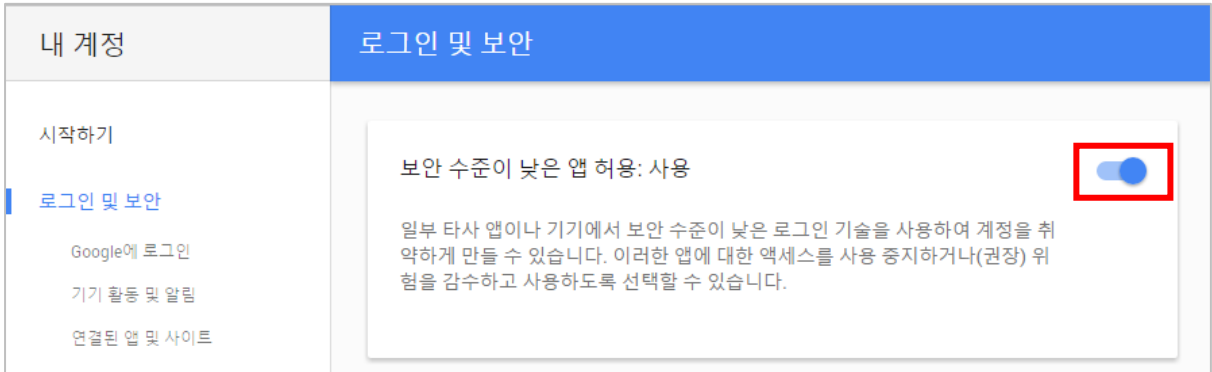

#### IMAP 사용

<span id="page-8-2"></span>Gmail 환경설정의 IMAP 설정을 [사용 안함] → [사용] 으로 변경하여야 합니다. 환경설정 > 전달 및 POP/IMAP > IMAP 액세스 > **IMAP 사용** > 변경사항 저장

설정순서

<span id="page-8-3"></span>1. 지메일 우측 상단의 [톱니바퀴 아이콘]을 클릭한 후 [**설정**] 메뉴를 클릭합니다.

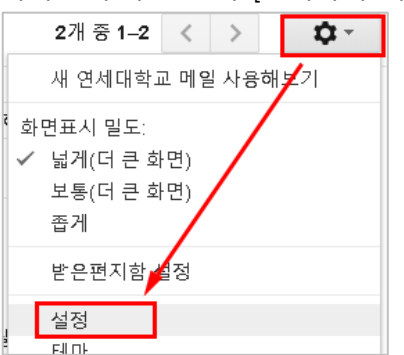

2. [**전달 및 POP/IMAP**] 탭을 선택합니다.

환경설정 <mark>- 기본설정 라벨 받은편지함 계정 필터 전달 및 POP/IMAP</mark> 채팅 원

3. IMAP 액세스 항목에서 [**IMAP 사용**]을 선택 한 후 하단의 [**변경사항 저장**] 버튼을 클릭 합니다.

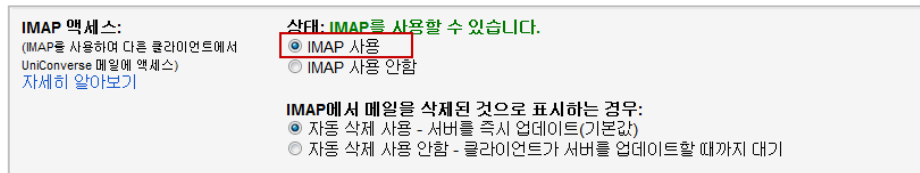

- 4. 아웃룩을 실행 하신 후 **파일** 메뉴에서 [**+계정 추가**] 버튼을 클릭합니다.
- 5. 자동 계정 설정 화면에서 [**수동으로 서버 설정 또는 추가 서버 유형 구성(M)**]을 선택하 고 [**다음(N)**] 버튼을 클릭합니다.

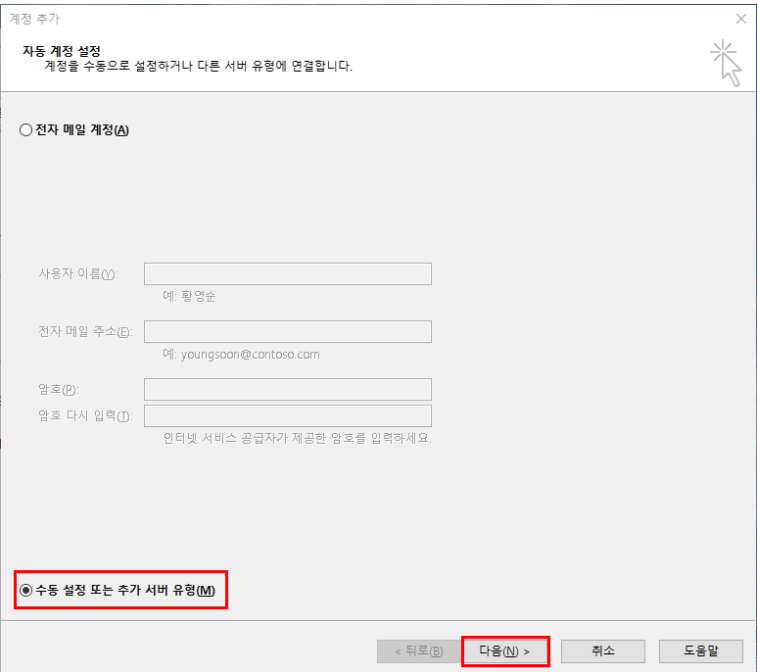

6. [**POP 또는 IMAP(P)**]을 선택하고 [**다음**] 버튼을 클릭합니다.

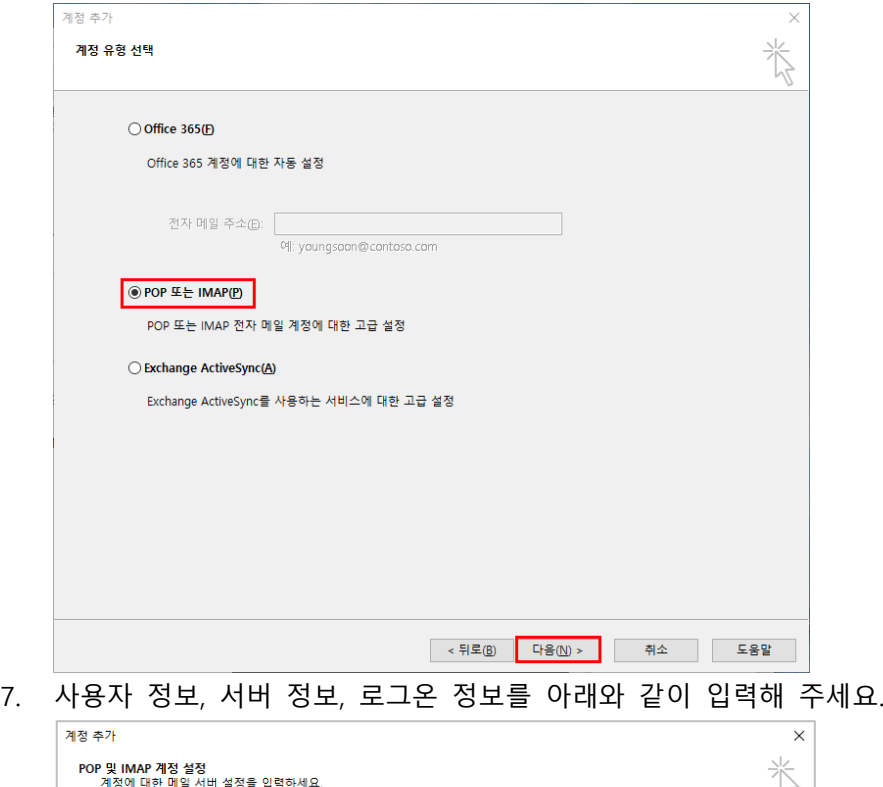

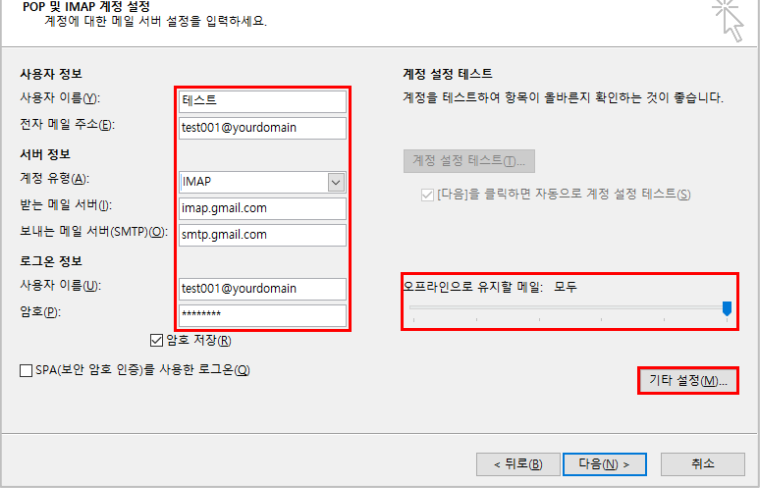

- A. 사용자 이름: 표시 이름을 입력합니다
- B. 전자 메일 주소: 본인의 이메일 주소를 입력합니다. 예) test001@yonsei.ac.kr
- C. 계정 유형: [**IMAP**]를 선택합니다.
- D. 받는 메일 서버: "**imap.gmail.com**" 을 입력합니다.
- E. 보내는 메일 서버: "**smtp.gmail.com**" 을 입력합니다.
- F. 사용자 이름: 로그인 아이디(이메일주소)를 입력합니다. 예) test001@yonsei.ac.kr
- G. 암호: 로그인 암호를 입력합니다.
- H. 오프라인으로 유지할 메일: 로컬PC에 보관할 메일 기간 예) 모두 (Gmail 전체 대상), 6개월 (Gmail 최근 6개월의 메일)

8. [**기타 설정**]버튼을 클릭한 후 [**보내는 메일 서버**] 탭을 클릭합니다. [**보내는 메일 서버 (SMTP) 인증 필요**]를 체크 합니다.

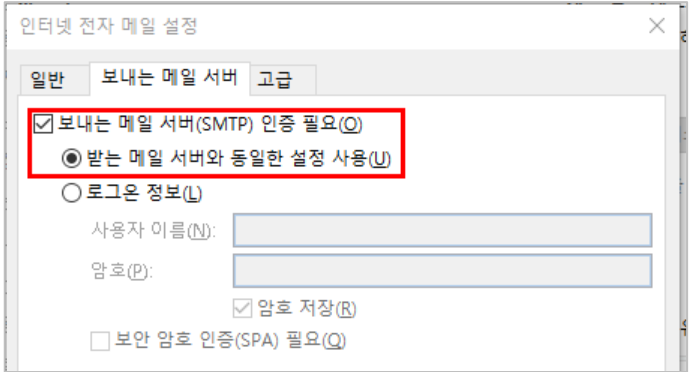

9. [**고급**]탭을 선택한 후 아래와 같이 설정합니다.

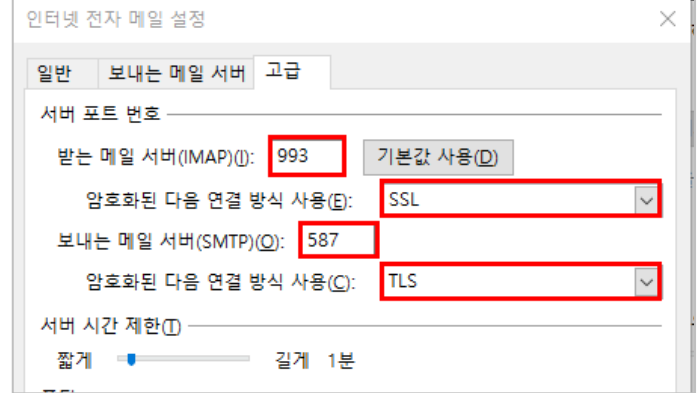

A. 받는 메일 서버(IMAP) : "**993**"를 입력합니다.

i. 암호화된 다음 연결 방식 사용: [**SSL**]을 선택합니다.

- B. 보내는 메일 서버(SMTP): "**587**"을 입력합니다.
	- i. 암호화된 다음 연결 방식 사용: [**TLS**]을 선택합니다.
- 10. 위 설정을 완료 하시고 [**확인**] 버튼을 클릭하여 기타 설정 화면을 닫으시고 [**다음**] 버튼 을 클릭하시면 이메일 계정 설정이 완료됩니다.

# <span id="page-12-0"></span>**Microsoft Outlook 2016 에서 POP 설정**

#### 보안 수준이 낮은 앱 허용

<span id="page-12-1"></span>Third Party 앱, 아웃룩 및 일부 앱 등은 보안 수준이 낮기 때문에 "보안수준이 낮은 앱 허용"을 [사용 안함] [**사용**] 으로 변경하여야 합니다.

\* 관리자에 의해 일괄 [사용], [사용 안함]으로 적용된 경우 아래 항목이 보이지 않을 수 있습니다. 내 계정 > 로그인 및 보안 > 연결된 앱 및 사이트 > 보안 수준이 낮은 앱 허용 > **사용**

[https://myaccount.google.com/security?utm\\_source=OGB#connectedapps](https://myaccount.google.com/security?utm_source=OGB#connectedapps)

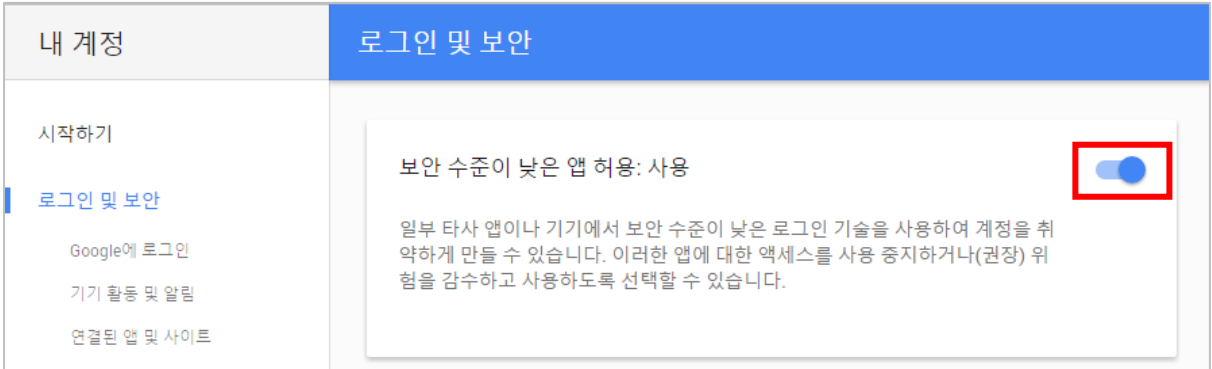

#### POP 사용

<span id="page-12-2"></span>Gmail 환경설정의 POP 설정을 [사용 안함] [**POP 활성화**] 으로 변경하여야 합니다. 환경설정 > 전달 및 POP/IMAP > POP 다운로드 > **모든 메일** 또는 **지금부터..** > 변경사항 저장

설정순서

<span id="page-12-3"></span>1. 지메일 우측 상단의 [톱니바퀴 아이콘]을 클릭한 후 [**설정**] 메뉴를 클릭합니다.

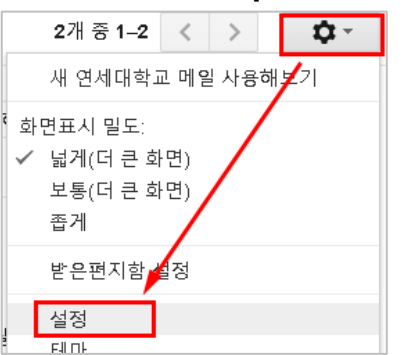

- 2. [**전달 및 POP/IMAP**] 탭을 선택합니다. 환경설정 기본설정 라벨 받은편지함 계정 필터 <mark>전달및 POP/IMAP</mark> 채팅 원
- 3. POP 다운로드 항목에서 [**모든 메일에 POP 사용하기**] 또는 [**지금부터 수신되는 메일에만 POP를 사용하기**]를 선택, POP로 메시지를 여는 경우 항목에서 사본에 대한 보관 또는 삭제여부를 선택한 후 하단의 [변경사항 저장] 버튼을 클릭합니다.

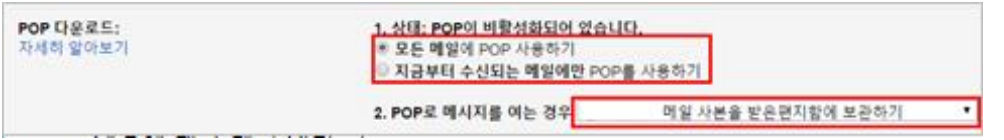

- 4. 아웃룩을 실행 하신 후 **파일** 메뉴에서 [**+계정 추가**] 버튼을 클릭합니다.
- 5. 자동 계정 설정 화면에서 [**수동으로 서버 설정 또는 추가 서버 유형 구성(M)**]을 선택하 고 [**다음(N)**] 버튼을 클릭합니다.

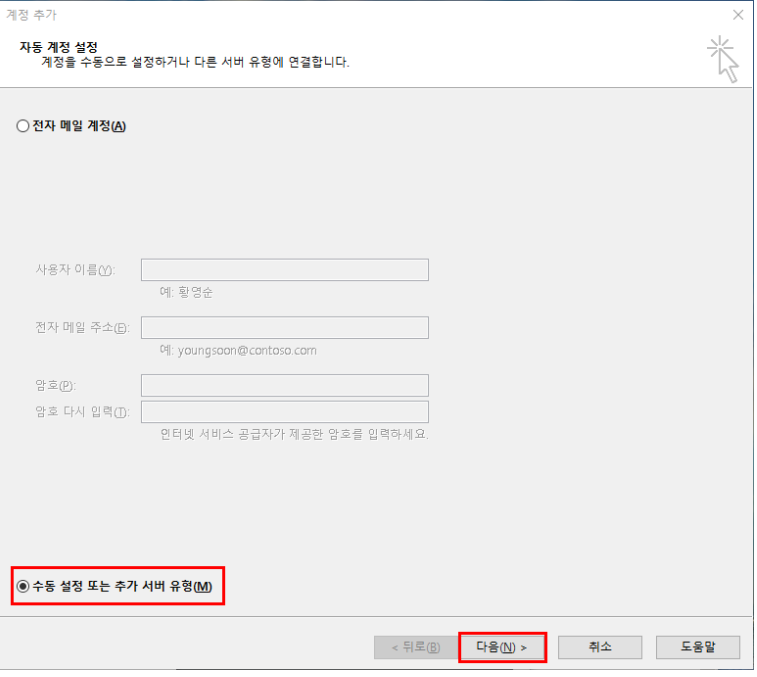

받는 메일 서버([J):

로그온 정보

암호(P):

사용자 이름(U):

보내는 메일 서버(SMTP) (O): smtp.gmail.com

 $\Box$  SPA(보안 암호 인증)를 사용한 로그온(Q)

6. [**POP 또는 IMAP(P)**]을 선택하고 [**다음**] 버튼을 클릭합니다.

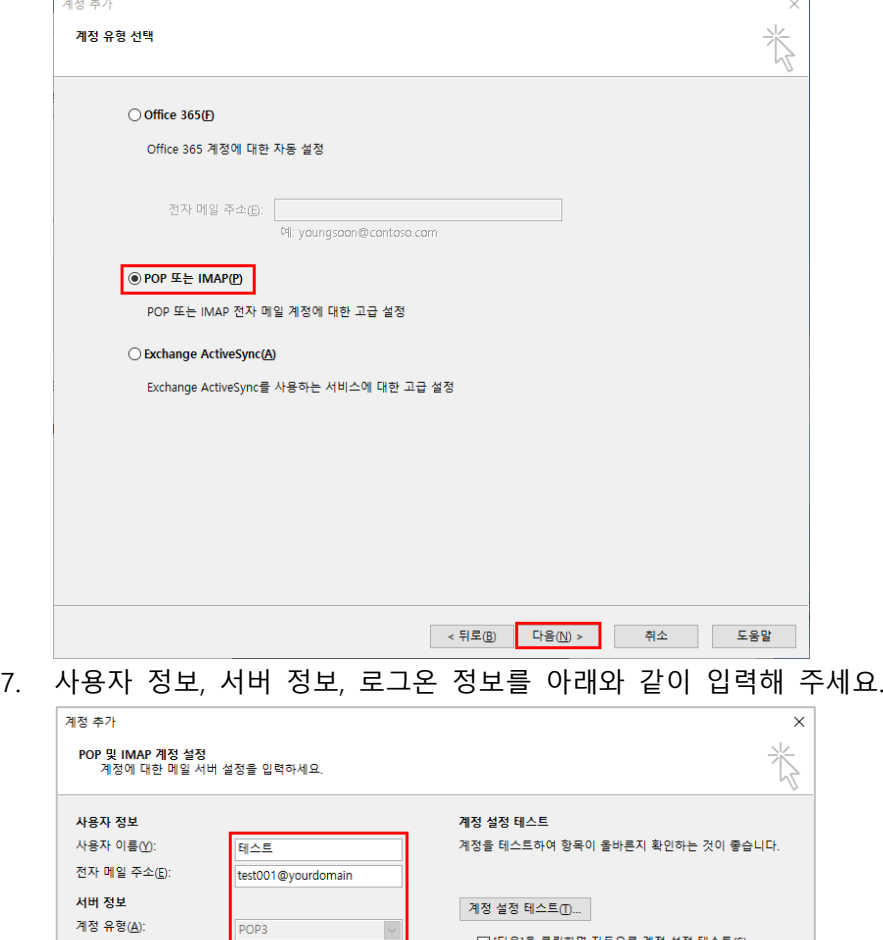

B. 전자 메일 주소: 본인의 이메일 주소를 입력합니다. 예) test001@yonsei.ac.kr

새 메시지 배달 위치:

◉ 새 Outlook 데이터 파일(W)

○기존 Outlook 데이터 파일(X)

C. 계정 유형: [**POP3**]를 선택합니다.

pop.gmail.com

 $\boxdot$  암호 저장 $\textcircled{\tiny{R}}$ 

test001@vourdomain

A. 사용자 이름: 표시 이름을 입력합니다

- D. 받는 메일 서버: "**pop.gmail.com**" 을 입력합니다.
- E. 보내는 메일 서버: "**smtp.gmail.com**"을 입력합니다.
- F. 사용자 이름: 로그인 아이디(이메일주소)를 입력합니다. 예) test001@yonsei.ac.kr

 $\bigcirc$  [다음]을 클릭하면 자동으로 계정 설정 테스트(S)

| 찾아보기(S)

기타 설정(M)...

< 뒤로(<u>B)</u> 다음(N) > | 취소

G. 암호: 로그인 암호를 입력합니다.

8. [**기타 설정**]버튼을 클릭한 후 [**보내는 메일 서버**] 탭을 클릭합니다. [**보내는 메일 서버 (SMTP) 인증 필요**]를 체크 합니다.

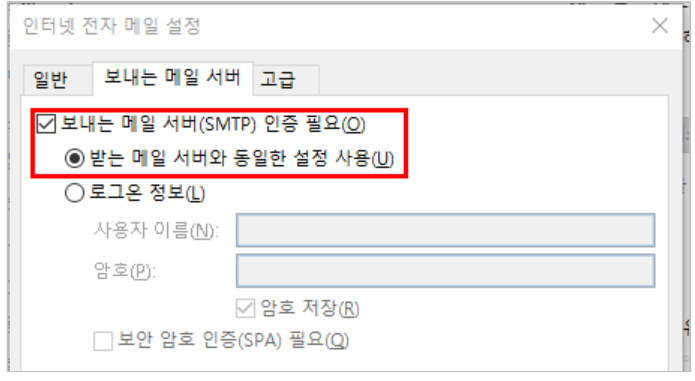

9. [**고급**]탭을 선택한 후 아래와 같이 설정합니다.

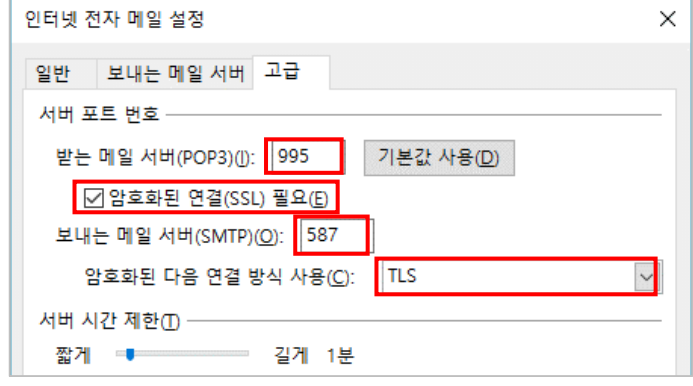

- H. 받는 메일 서버(POP3) : "**995**"를 입력합니다.
	- i. 암호화된 연결(SSL) 필요: 체크합니다.
- I. 보내는 메일 서버(SMTP): "**587**"을 입력합니다.
	- i. 암호화된 다음 연결 방식 사용: [**TLS**]를 선택합니다.
- 10. 위 설정을 완료 하시고 [**확인**] 버튼을 클릭하여 기타 설정 화면을 닫으시고 [**다음**] 버튼 을 클릭하시면 이메일 계정 설정이 완료됩니다.